### **Beinaheunfall-Meldung / unsichere Zustände / Gefahren**

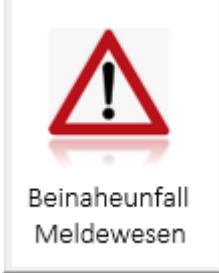

Mit PC-ASM können Sie über Ihr Lokales Netzwerk (LAN) oder über Ihr Intranet prinzipiell allen Mitarbeitern oder einem bestimmten Personenkreis den Erfassungs-Dialog "Near Miss Beinaheunfall-Meldung" zur Verfügung stellen. Dies ist mit **einer** Lizenz für das Modul Intranet-Unfallmeldungen ohne weitere Lizenzgebühren möglich.

#### Zum Verständnis dieser Anleitung sollten Sie die Anleitung zum Basispaket kennen.

#### **DAS PRINZIP**

Die Mitarbeiter erhalten mit Klick auf ein von Ihnen zu bestimmendes Icon Ihrer Intranet-Seite den Dialog Beinaheunfall-Meldung (NearMiss) angezeigt.  $\n *e  **4***$ 

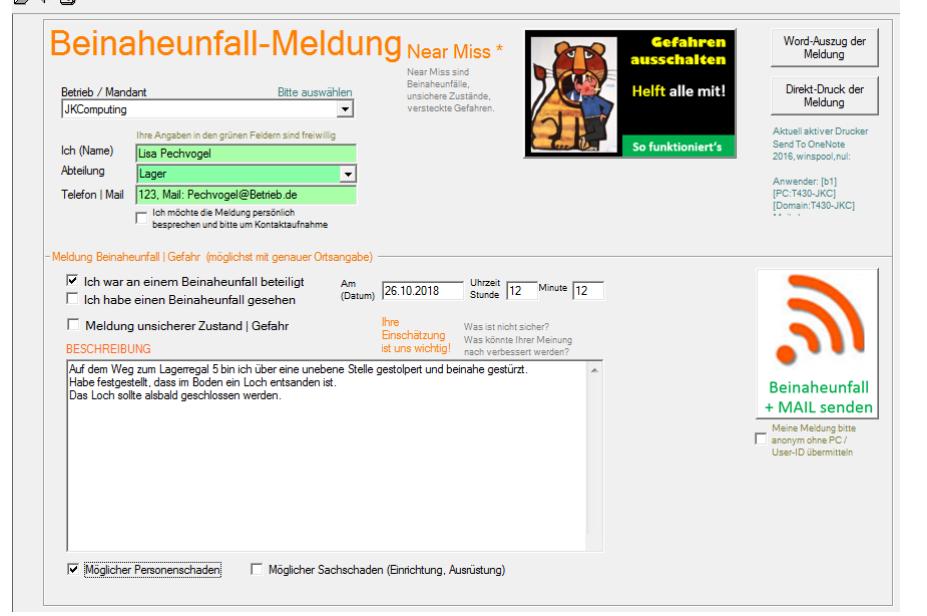

#### Typischer Ablauf

- 1. Beinaheunfall-Meldung laufen in die zentrale NearMiss-Datenbank
- 2. In der NearMiss-Datenbank werden alle Beinaheunfall-Meldungen dokumentiert / ausgewertet.

Das Beinaheunfall-Meldewesen in PC-ASM orientiert sich an bewährten weltweiten Standards und ermöglicht auch die Meldung unsicherer Zustände / Gefahren.

Nach Eingabe der Melde-Daten und Speicherung

wird ein Dank für die Meldung ausgegeben und die Maske wieder geschlossen.

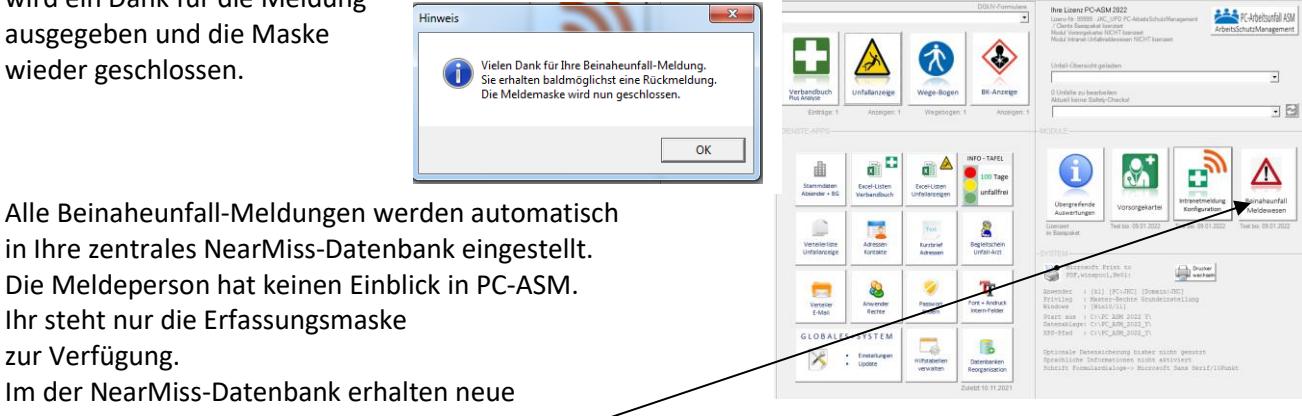

Unfallmeldungen den Status ToDo

und werden im Modul angezeigt.

zur Verfügung.

### **Die NearMiss-Datenbank**

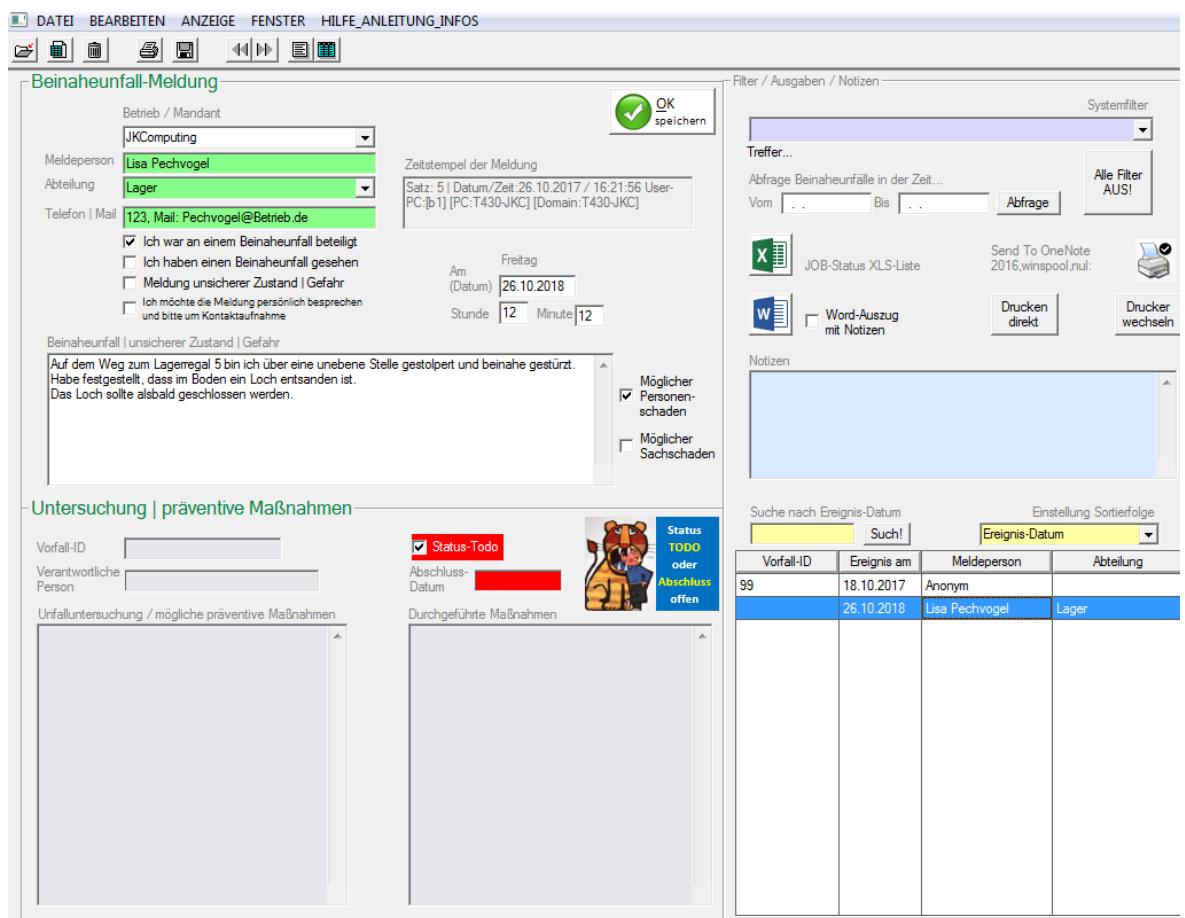

Die NearMiss-Datenbank enthält im Bereich links oben die Original-Meldedaten. Ebenso einen Zeitstempel der Meldung. Die grünen Meldefelder sind generell freiwillig.

Sofern die Meldeperson in der Meldung das Kästchen <Meine Meldung bitte anonym übermitteln> ankreuzt, werden die Windows-PC und User-Daten mit dem Text <ANONYM> ersetzt.

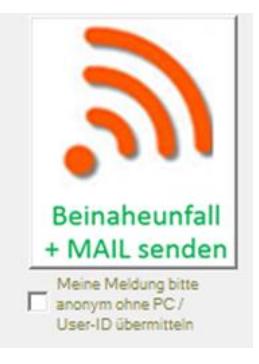

Analog dem Unfallmeldewesen wird für den im Mailverteiler hinterlegten Personenkreis bei aktivierter System-Einstellung <Mit E-Mail> eine Mail versandt.

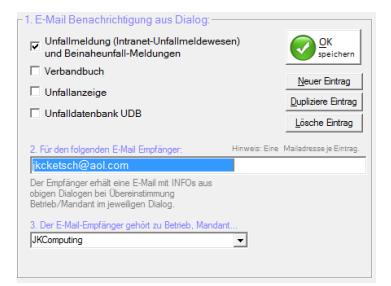

Q Antworten Q Allen antworten Q Weiterleiten J. Kemptner Computing GmbH <JKCKetsch@AOL.COM> jkcketsch@aol.com Beinaheunfall-Meldung vom 26.10.2018 Betrieb: JKComputing Beinahe-Unfall vom: Freitag, den 26.10.2018 Stunde: 12 Minute: 12 Beschreibung: Auf dem Weg zum Lagerregal 5 bin ich über eine unebene Stelle gestolpert und beinahe gestürzt. Habe festgestellt, dass im Boden ein Loch entsanden ist. Das Loch sollte alsbald geschlossen werden. Weitere Informationen finden Sie in der Beinaheunfall-Datenbank \*\*\* ENDE \*\*\*

Mindest-Pflichtfelder der NearMiss-Meldung sind "Betrieb/Mandant" und Datum des Vorfalls / der Feststellung eines unsicheren Zustandes. Ohne diese Eingaben kann die Meldung nicht abgeschlossen werden.

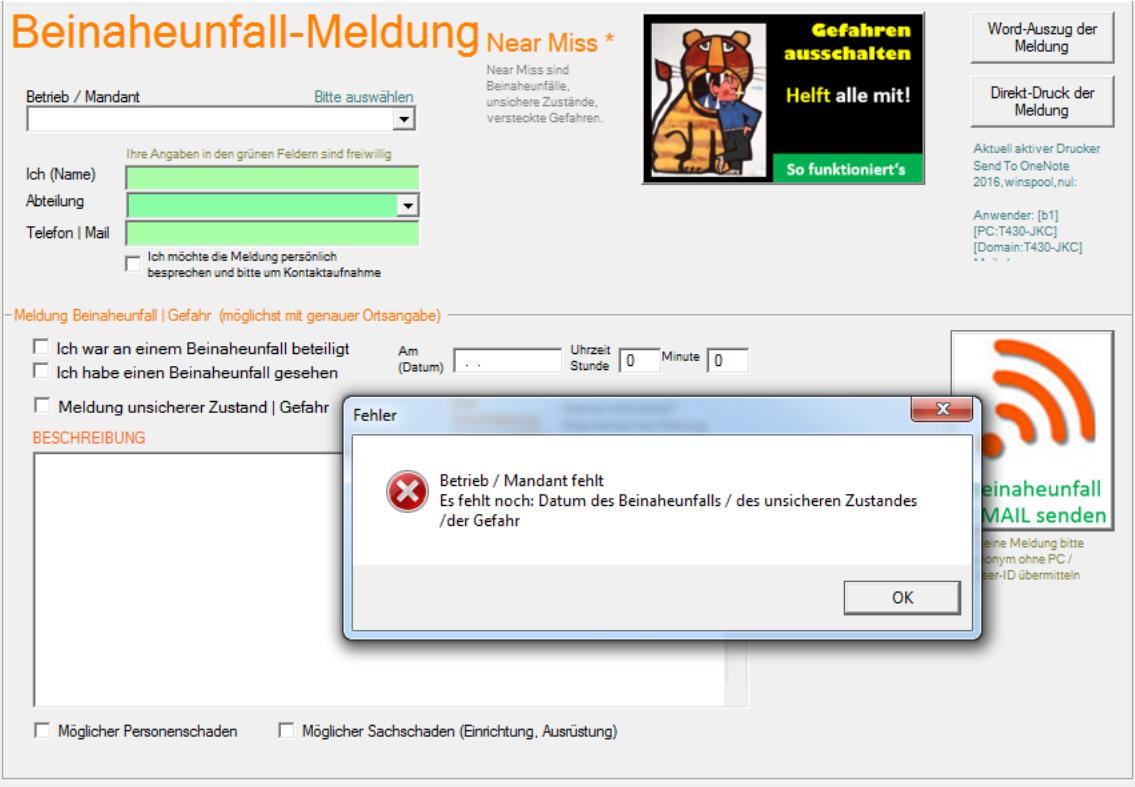

Als Anwender mit "Master-Rechten" Können Sie im Menü → GLOBALES die Beinaheunfall-Meldung individuell konfigurieren.

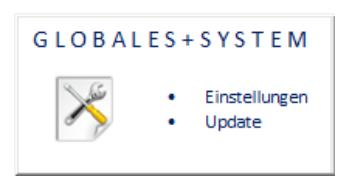

#### **Zur technischen Konfiguration**

.

Sie haben 2 Möglichkeiten der Implementierung.

- A) Die "Meldepersonen" starten via LAN oder Intranet das Programm UNFALL.EXE. Dies bewirkt die Ausgabe der PC-ASM Anmeldung. Dort muss die Meldeperson das für Ihr Unternehmen festgelegte einheitliche Meldepasswort eingegeben. Dies bewirkt dann die Ausgabe der Meldemaske. Initial lautet das Passwort: Beinaheunfall
- B) Die "Meldepersonen" starten via LAN oder Intranet das Programm NEARMISS.EXE Dies bewirkt die direkte Ausgabe der Meldemaske ohne die Notwendigkeit eines Passwortes (dies ist die häufigste Form der Implementierung).

Die Meldepersonen benötigen auf das Netzwerkverzeichnis, aus dem UNFALL.EXE oder NEARMISS.EXE gestartet wird die Rechte: Lesen, Schreiben. Die Zentralbearbeiter (Sicherheitsfachkraft, Personalabteilung, Betriebsarzt) benötigen Vollzugriff (mit Löschrechten). Bei Aufruf via UNFALL.EXE muss die Zugangskontrolle aktiviert sein (Systemmenü Globales)

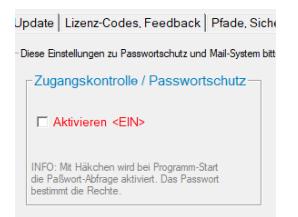

### **Zur fachlichen Konfiguration**

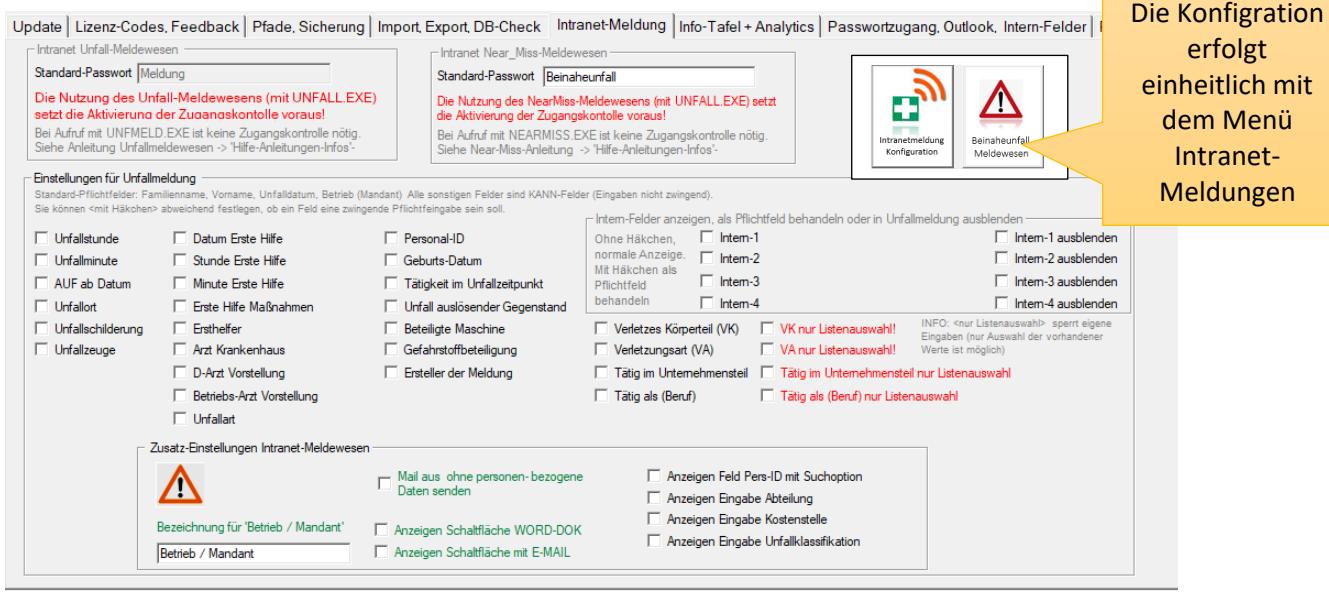

Bestimmte Einstellungen (grün) gelten für Unfallmeldewesen **und** Beinaheunfall-Meldewesen. Sie können dem Anwender erlauben, seine Meldung als Word-Dokument auszugeben. Alternativ kann mit dem Drucker-Icon die Meldung direkt gedruckt werden. Sie können die Schaltfläche "E-Mail" auf die Meldemaske bringen (Dies bewirkt eine zusätzliche E-Mail-Meldung neben der automatischen Datenbankmeldung). Die Pflege der E-Mail-Verteilerdialoges ist notwendig (siehe Menüpunkt → Verteiler E-Mail im Generalmenü).

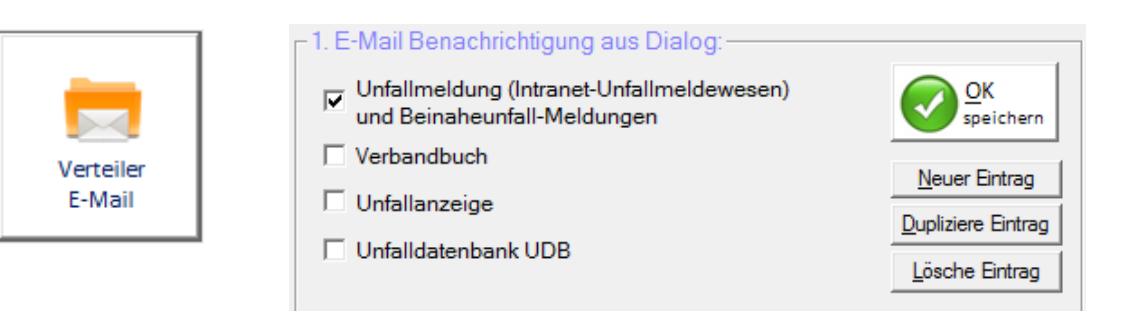

### **Ausdruckoption**→ **Word erlauben + Mail senden erlauben**

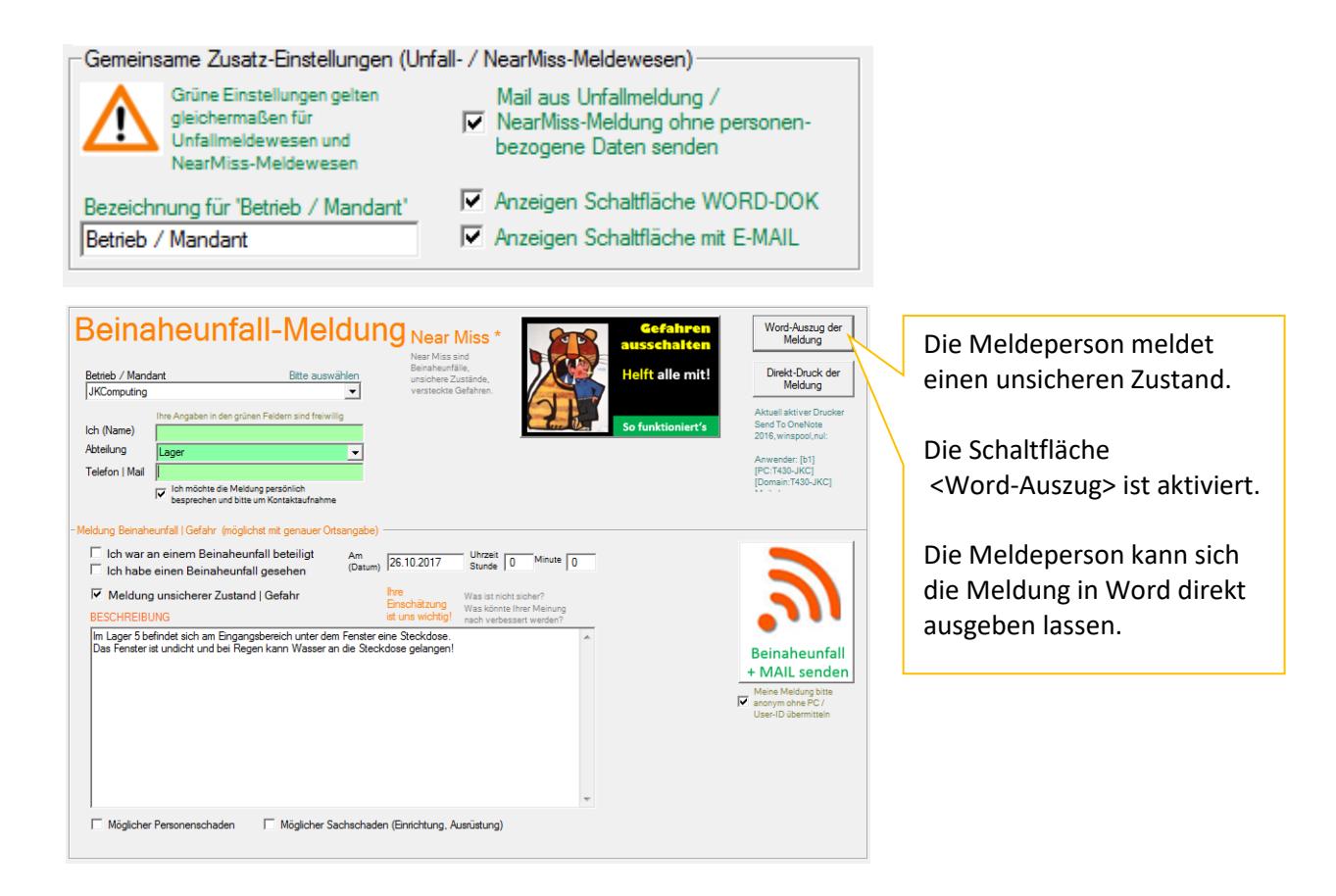

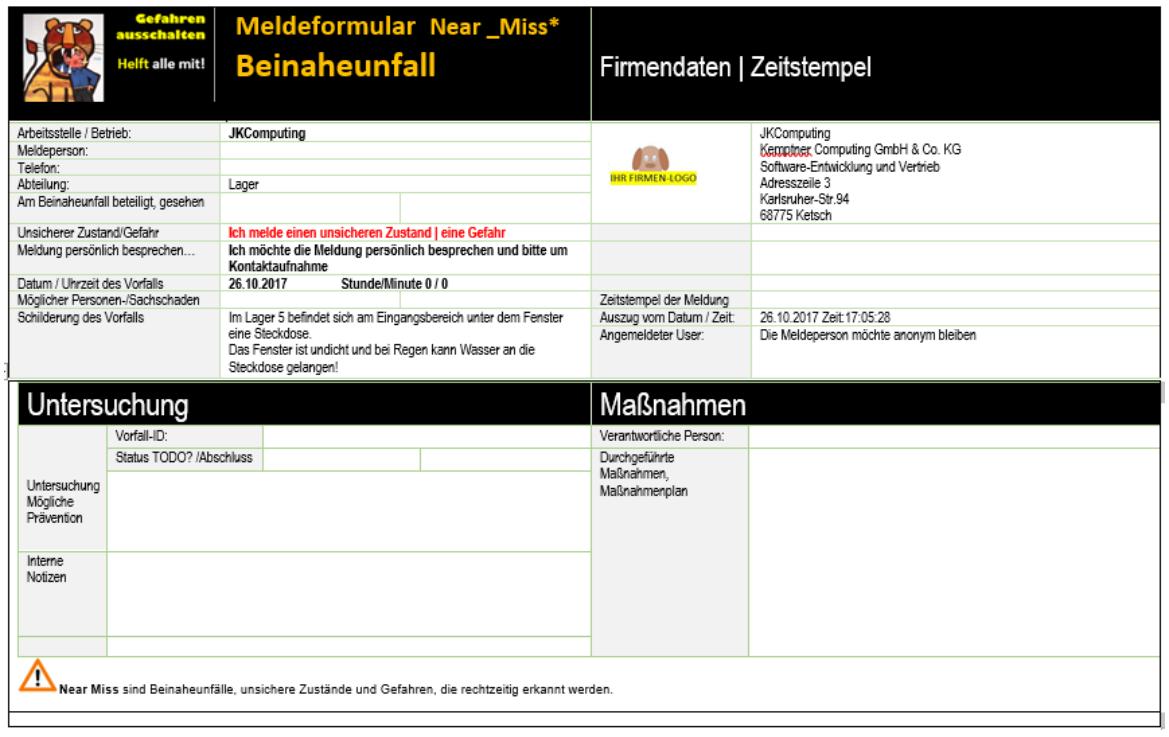

#### **Anonyme Meldung**

Die Meldeperson hat <anonyme Meldung>  $\overline{\mathbf{x}}$ Hinweis In der Meldung angekreuzt. Entsprechend wird dies nach Klick Vielen Dank für Ihre Beinaheunfall-Meldung. ∕i Die Meldung wurde ANONYM übermittelt auf <Senden> bestätigt. Die Meldemaske wird nun geschlossen. **OK** Die automatisch genereite Mail Q Antworten Q Allen antworten Q Weiterleiten wird anonym aufgebaut. J. Kemptner Computing GmbH <JKCKetsch@AOL.COM> jkcketsch@aol.com Anonyme Meldung unsicherer Zustand | Gefahr, festgestellt am 26.10.2017 Betrieb: JKComputing In der NearMiss-Datenbank wird Unsicherer Zustand | Gefahr, festgestellt am: Donnerstag, den 26.10.2017 der Zeitstempel anonym aufgebaut. Stunde: 0 Minute: 0 Das grüne Eingabefeld (Meldeperson) Beschreibung: enthält den Text: Anonym.Im Lager 5 befindet sich am Eingangsbereich unter dem Fenster eine Steckdose. Das Fenster ist undicht und bei Regen kann Wasser an die Steckdose gelangen! Weitere Informationen finden Sie in der Beinaheunfall-Datenbank \*\*\* ENDE \*\*\* - Beinaheunfall-Meldun Filter / Ausgaben / Notize  $\bigotimes$   $\frac{QK}{\mathsf{spainb}}$ Systemfilter **Retrieb / Mano**  $\overline{\phantom{a}}$ JKComputing  $\overline{\phantom{0}}$ Treffer Meldener Anonym Zeitstempel der M Alle Filter<br>AUS! Abteilung Satz: 3 | Datum/Ze  $10.2017 / 17:08:14$ Abfra heunfälle in der Zeit  $\overline{\phantom{a}}$ Abfrage Bis F Vom | Telefon | Mail Ich war an einem Beinaheunfall beteiligt  $\Box$ Send To OneNote<br>2016 winspool nul S Donnerstag Ix Ë Ich haben einen Beinaheunfall gesehen **JOB-Status XLS-Liste** Meldung unsicherer Zustand | Gefahr Am<br>(Datum) 26.10.2017 Ich möchte die Meldung persönlich besprechen<br>und bitte um Kontaktaufnahme Drucken<br>direkt Drucker<br>wechseln Stunde  $\boxed{0}$  Minute  $\boxed{0}$  $w$ Word-Auszug<br>mit Notizen inaheunfall | unsicherer Zustand | Gefah Im Lager 5 befindet sich am Eingangsbereich unter dem Fenster eine Steckdose.<br>Das Fenster ist undicht und bei Regen kann Wasser an die Steckdose gelangen! Mögliche<br>Personer<br>schaden Möglicher<br>Sachscha -Untersuchung | präventive Maßnahmen Ereignis-Datum Such!  $\overline{\mathbf{r}}$ Vorfall-ID Vorfall-ID Ereignis am Meldeperson Abteilung Verantwortliche 99 18.10.2017 Anonym .<br>Durchgeführte Maßnah Unfalluntersuchung / mögliche präventive Maßnahmen 26.10.2018 Lisa Pechyonel Lager

#### **Funktionen der NearMiss-Datenbank**

Die Funktionalität besteht aus 3 Teilen

- 1. Dokumentation der Intranet-Meldung
- 2. Dokumentation der Untersuchung / präventive Maßnahmen
	- a. Vorfall-ID / Verantwortliche Person
	- b. Untersuchung der Meldung + mögliche präventive Maßnahmen
	- c. Durchgeführte Maßnahmen
	- d. Notizen / Status / Abschluss-Datum
- 3. Datenbank-Auswertungen
	- a. Systemfilter
	- b. Zeitliche Abfragen
	- c. Excel-Listen
	- d. Einzelauszüge (Word oder Direkt-Ausdruck)
	- e. Suchoptionen

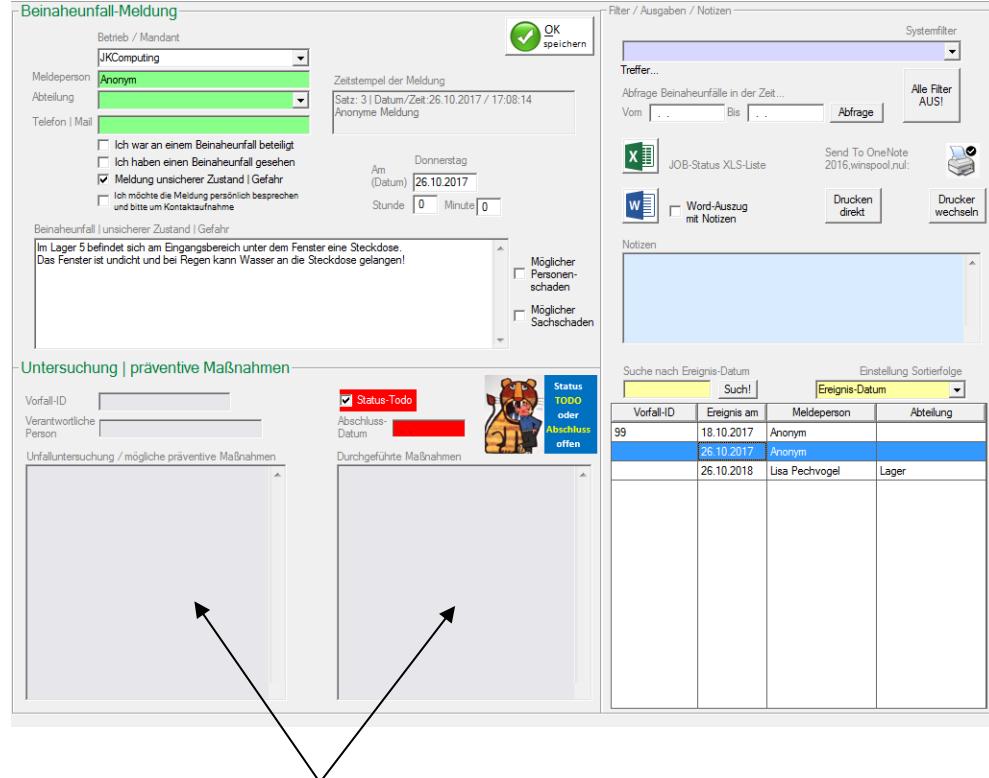

Die Eingaben zu < Dokumentation der Untersuchung und präventive Maßnahmen > können Sie betriebsspezifisch nutzen. Die zunächst grauen Felder wechseln nach Eingaben zur Farbe weis. Solange <Status-Todo und die Eingabe des Abschluss-Datums offen sind, wird das NearMiss-Logo angezeigt>. Mit Eingaben wechselt die Farbanzeige von ROT zu WEIS.

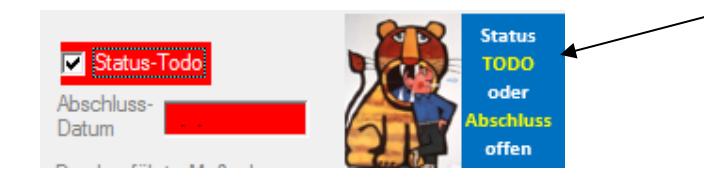

- Filter / Ausgaben / Notizen-

#### **NearMiss-Datenbank-Auswertungen**

**Der Systemfilter** bietet schnelle Abfragen für häufig gewünschte Eingrenzungen. Die Ergebnisse lassen sich direkt als Excel-Liste exportieren.

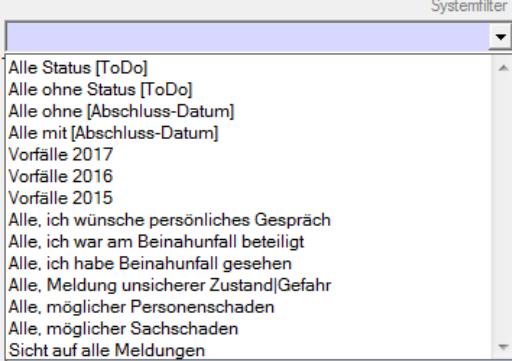

### **Zeitliche Abfragen für beliebige Zeiträume**

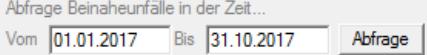

#### **Excel-Listen**

Entsprechend Ihren Abfragen können Sie Mit Klick auf das Excel-Symbol Listen als Excel-Tabelle ausgeben. Die Listen enthalten alle Datenfelder der NearMiss-Datenbank. Innerhalb Excel

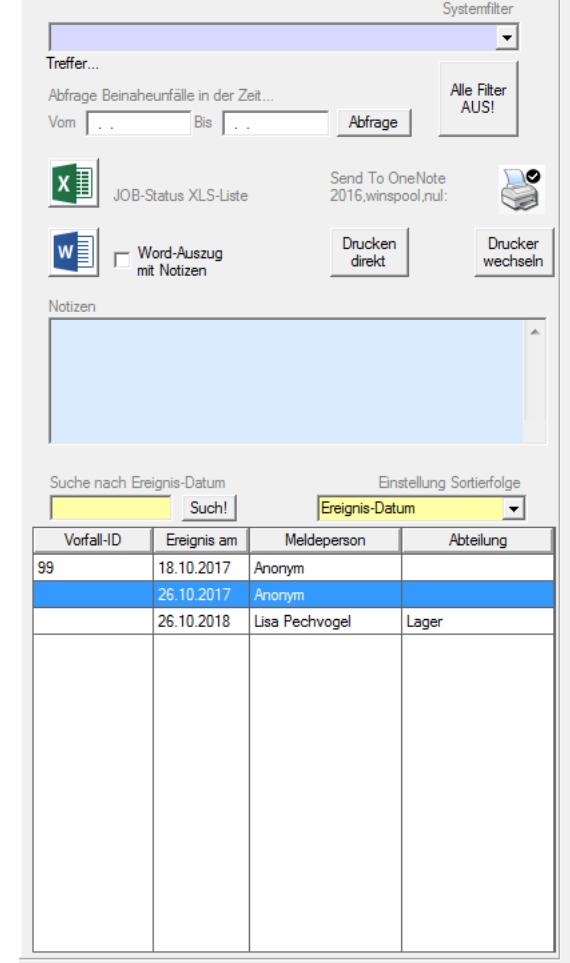

٦

können Sie die umfangreichen Excel-Funktionen für vertiefende Analysen nutzen.

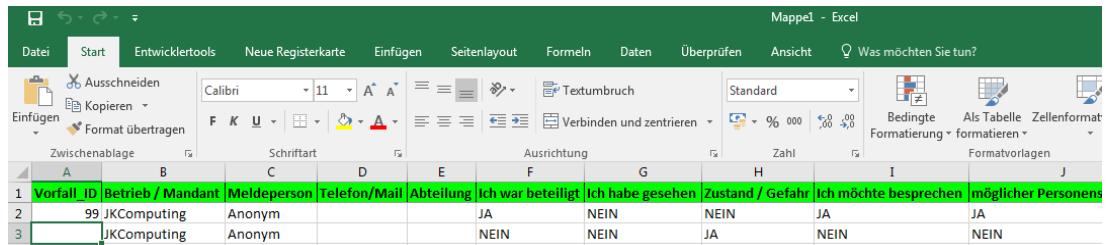

 $\mathcal{N}$ 

### **Einzelauszüge (Word oder Direkt-Ausdruck)**

Die beispielhafte Dokumentation der anonymen Meldung einer Gefahrenstelle und die Dokumentation der aufgesetzten Maßnahmen zeigt, wie der Word-Auszug als Feedback zur Information der Mitarbeiter im Lager genutzt werden kann.

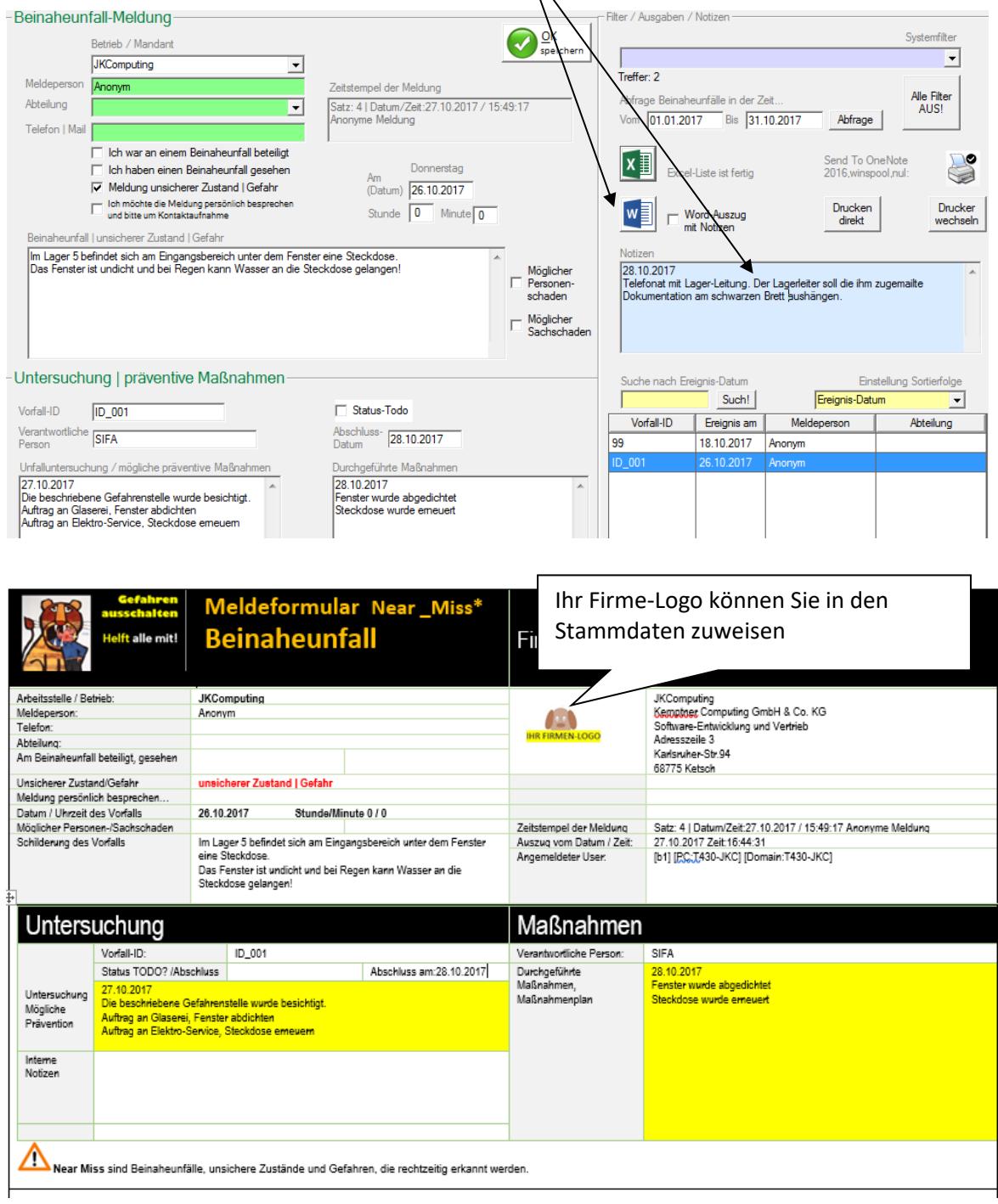

#### **Suchoptionen**

Entsprechend der gewünschten Sortierfolge der Einträge können Sie Vorfälle suchen.

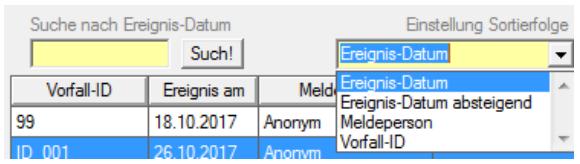

### **Der Direktausdruck**

Er dokumentiert den Vorfall und seine Erledigung in tabellarischer Form.

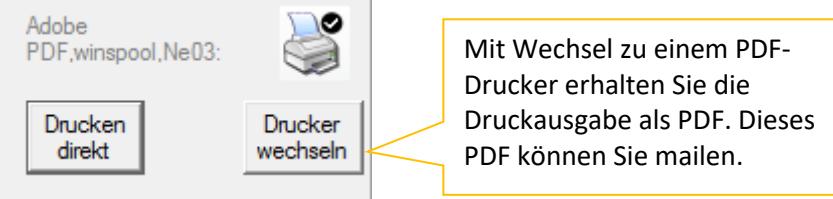

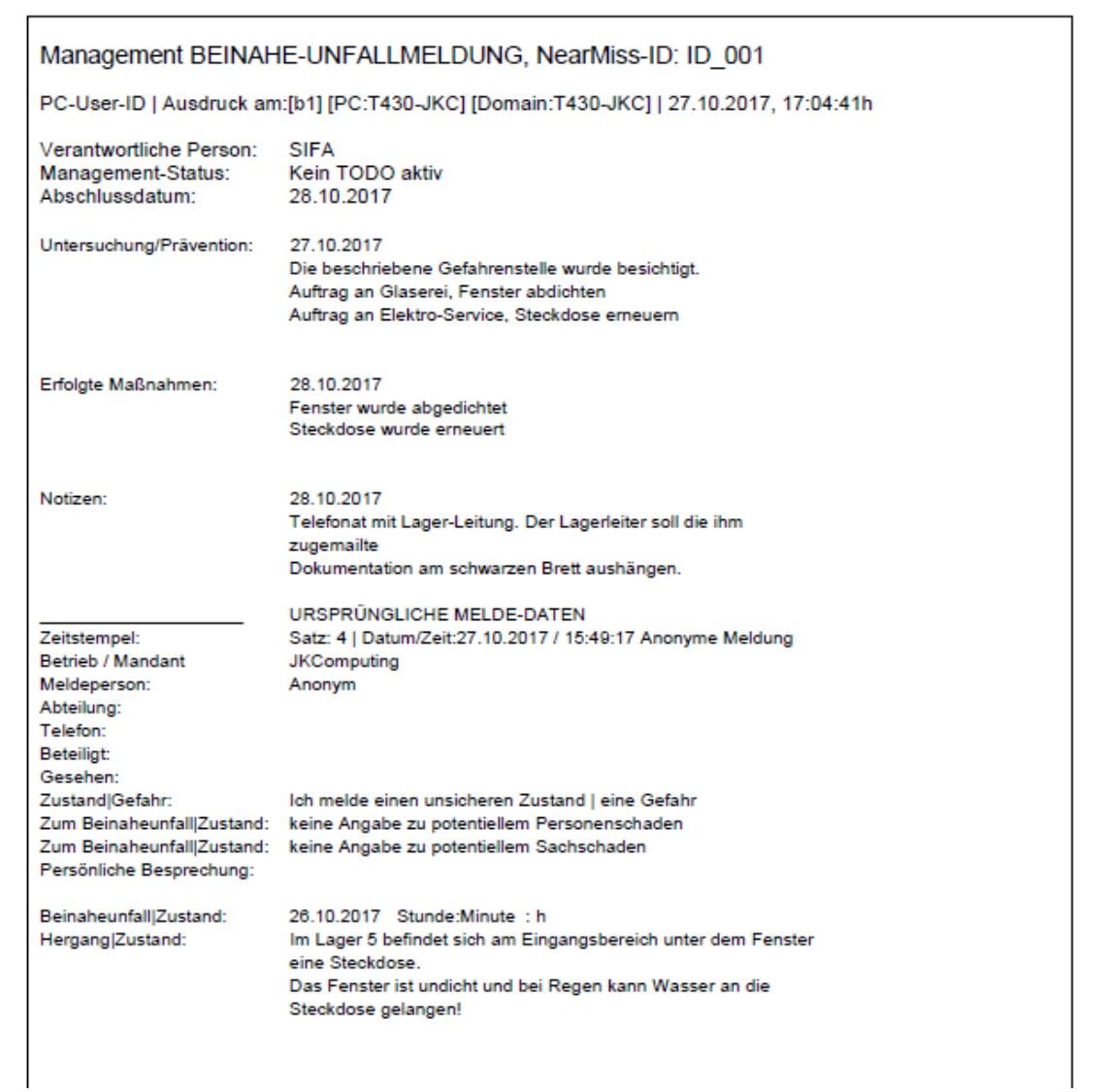

### **Unternehmensspezifische Hilfe zum Verfahren (Muster)**

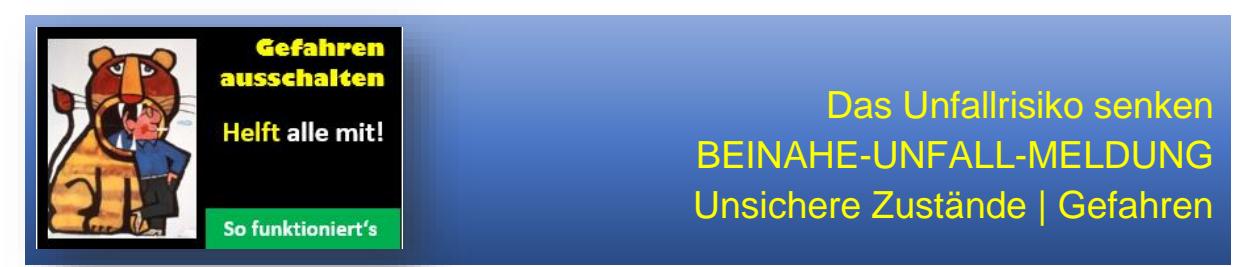

Jeder hat es bereits bei sich selbst oder einem Kollegen erlebt.

Gequetschte Finger, ein verstauchter Fuß oder ein kleiner Zusammenstoß. Bei all diesen kleinen Unfällen oder Beinaheunfällen kommen die Betroffenen mit "einem blauen Auge" davon. Ganz anders sieht es jedoch aus, wenn jemand mit Blaulicht ins Krankenhaus gefahren werden muss.

Meist geht das auch gut, aber mitunter führen viele kleine Ursachen zu dem einen schweren Unfall.

Wir fühlen uns dafür verantwortlich, dass jeder Mitarbeiter sicher und gesund nach Hause kommt. Wir wollen nicht warten, bis etwas (Schlimmes) geschieht. Wir möchten dafür sorgen, dass Probleme gelöst werden, bevor etwas passiert. Auch Sie sind verantwortlich für sicheres Arbeiten und dafür, dass Ihr Kollege nicht geschädigt wird.

Überlegen Sie, ob die Tätigkeiten, die Sie ausführen, für Sie und Ihre Kollegen risikolos sind. Melden Sie Gefahrenstellen und riskante Arbeitsbedingungen und teilen Sie Ihre Vorschläge und Ideen mit, um die Sicherheit zu verbessern.

Danke für Ihren Einsatz und viel Erfolg!

Wie funktioniert's?

- 1. Notieren Sie, den Vorfall (Beinaheunfall / was Ihrer Meinung nach nicht sicher ist)
- 2. Notieren Sie, was Sie ggf. selbst dagegen getan haben
- 3. Notieren Sie, was wir tun können, um dieser Situation in Zukunft vorzubeugen
- 4. Geben Sie die Intranet-Meldung ab (auch anonym möglich)

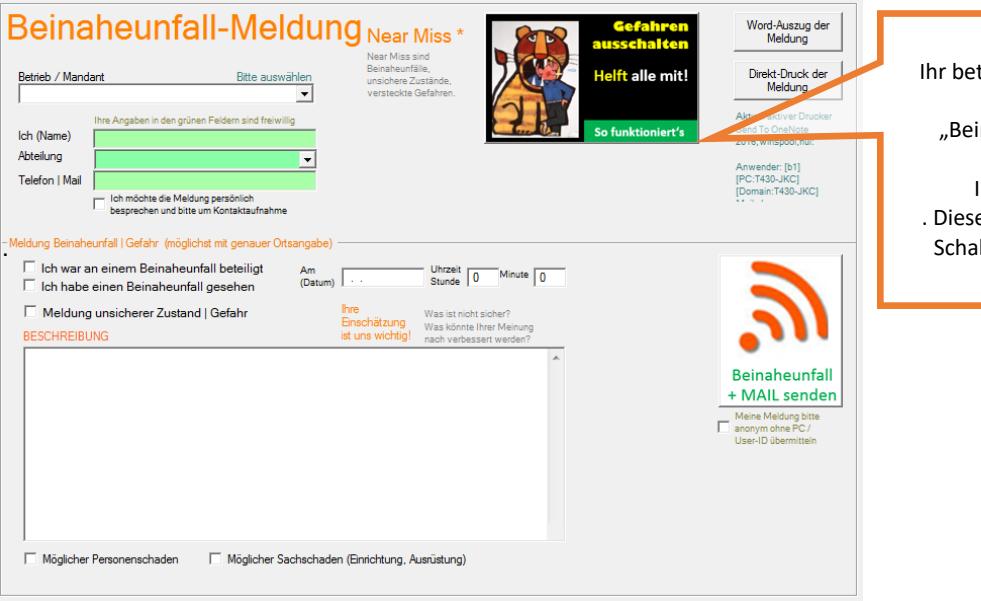

**Dies ist ein Muster**. Ihr betriebsspezifisches Dokument mit der Bezeichnung "Beinaheunfall\_Meldung.PDF" kopieren Sie in das Installationsverzeichnis . Diese Datei wird mit Klick auf die Schaltfläche <So funktioniert's> aufgerufen.

#### Was tun wir damit?

- 1. Falls Sie die Meldung nicht anonym erstellen, bekommen Sie eine Empfangsbestätigung für Ihre Meldung
- 2. Wir registrieren die Beinaheunfall-Meldung / den unsicheren Zustand
- 3. Wir untersuchen, überlegen zusammen mit den Betroffenen und treffen Maßnahmen
- 4. Verbesserungsvorschläge werden, soweit möglich, umgesetzt

\*\*\* Ende der Anleitung \*\*\*